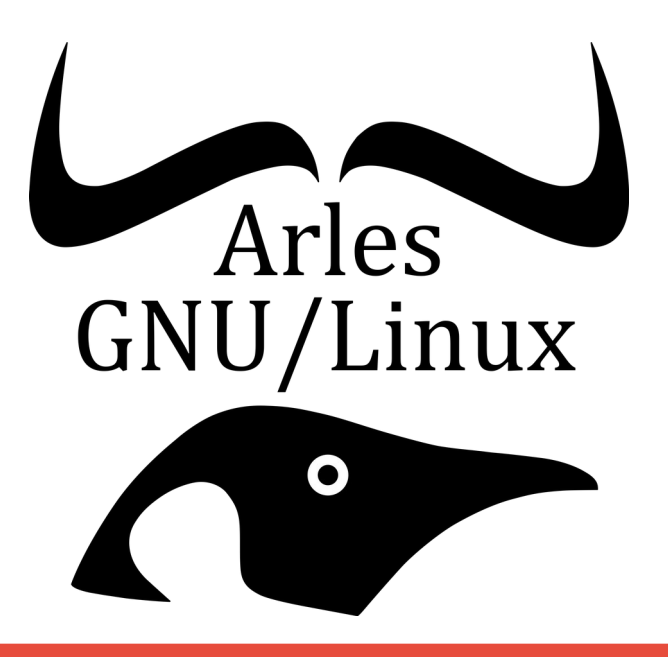

## **Maintenance système GNU/Linux**

Atelier du 27 mars 2023 Association Arles-GNU/Linux Présenté par Jean-Pierre et Olivier D.

### **Disques durs et systèmes de fichiers**

Un ordinateur contient un ou plusieurs disques durs. Ils peuvent être de structures différentes

Un disque dur c'est une **armoire de stockage**.

Pour l'utiliser il faut organiser des "**étagères**".

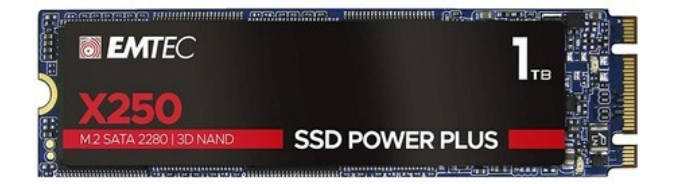

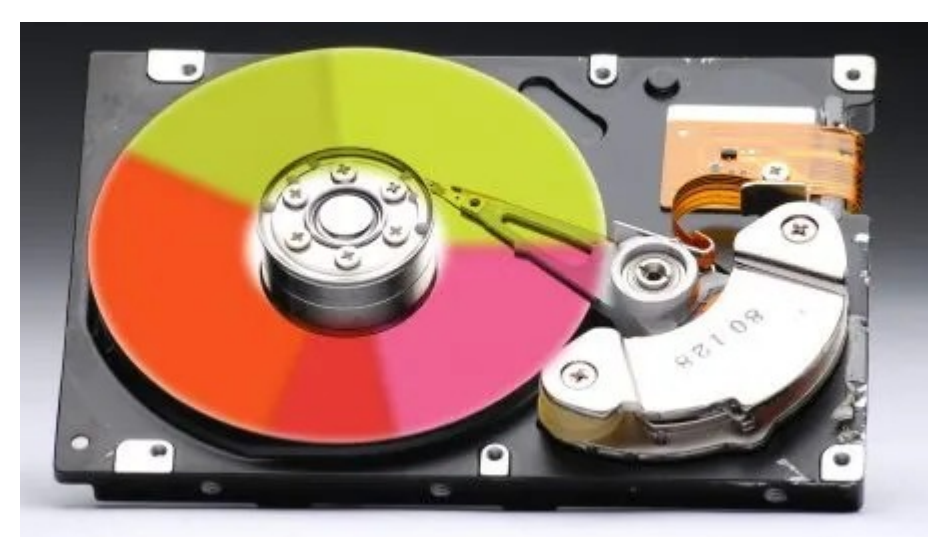

### **Étagères ou plutôt système de fichiers**

Pour faire une comparaison **un système de fichiers** c'est la façon dont l'étagère est organisée.

Il y a des **compartiments** dans les étagères : **les partitions de disque**. Enfin il faut une table des matières pour gérer chaque compartiment.

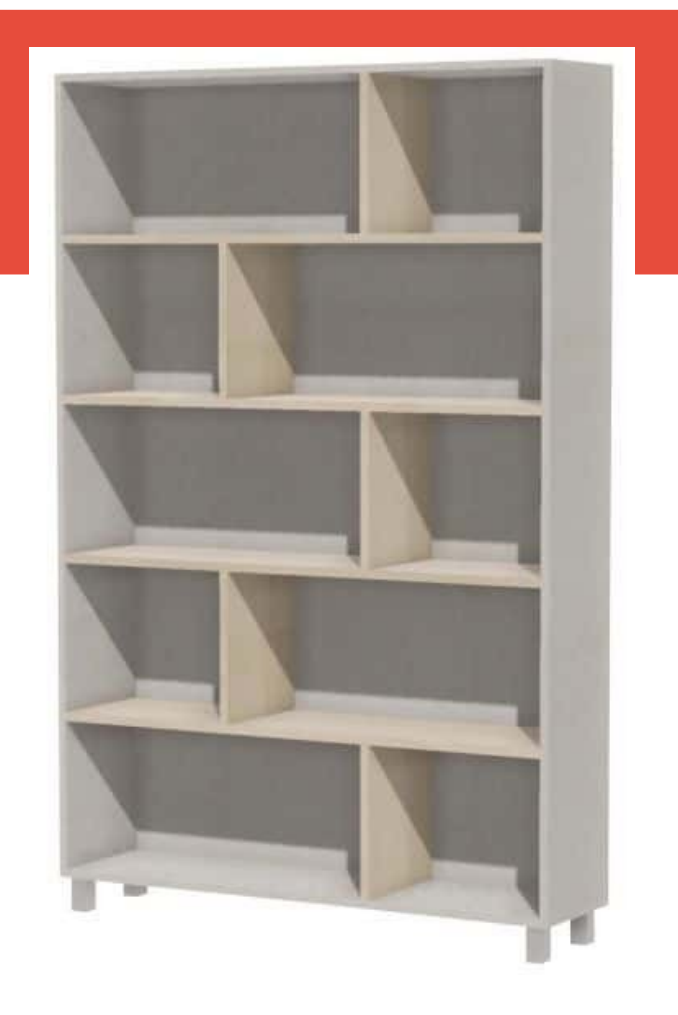

Les systèmes de fichiers permettent d'organiser les fichiers de façon à les retrouver le plus efficacement possible.

**Windows** ne sait lire que le Fat et le NTFS, mais **Linux** utilise la plupart du temps d'autres systèmes de fichiers, qui existent par dizaines : Ext, BtrFS, ReiserFS, JFS, XFS, etc.

### **Monter un système de fichiers ou comment accéder aux étagères.**

Disque 2

Comme pour l'utilisateur **tout est fichier**, tous les systèmes de fichiers quels que soient leur emplacement physique doivent être intégrés dans l'**UNIQUE** arborescence logique du système Linux.

Cette arborescence peut donc être construite (et évoluer) à partir de **diverses partitions** qui peuvent être **situées sur plusieurs** 

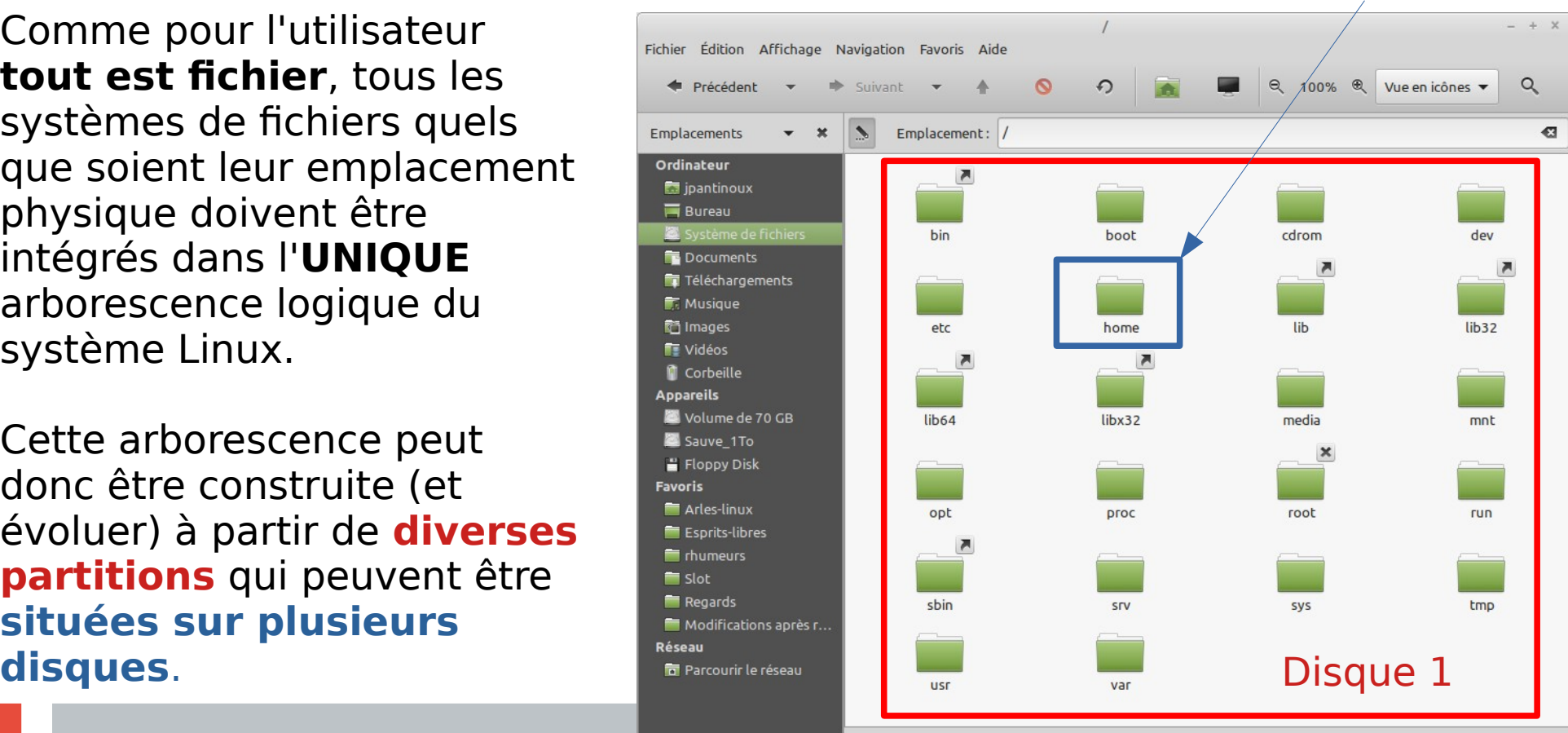

22 éléments, espace libre : 30,9 GB

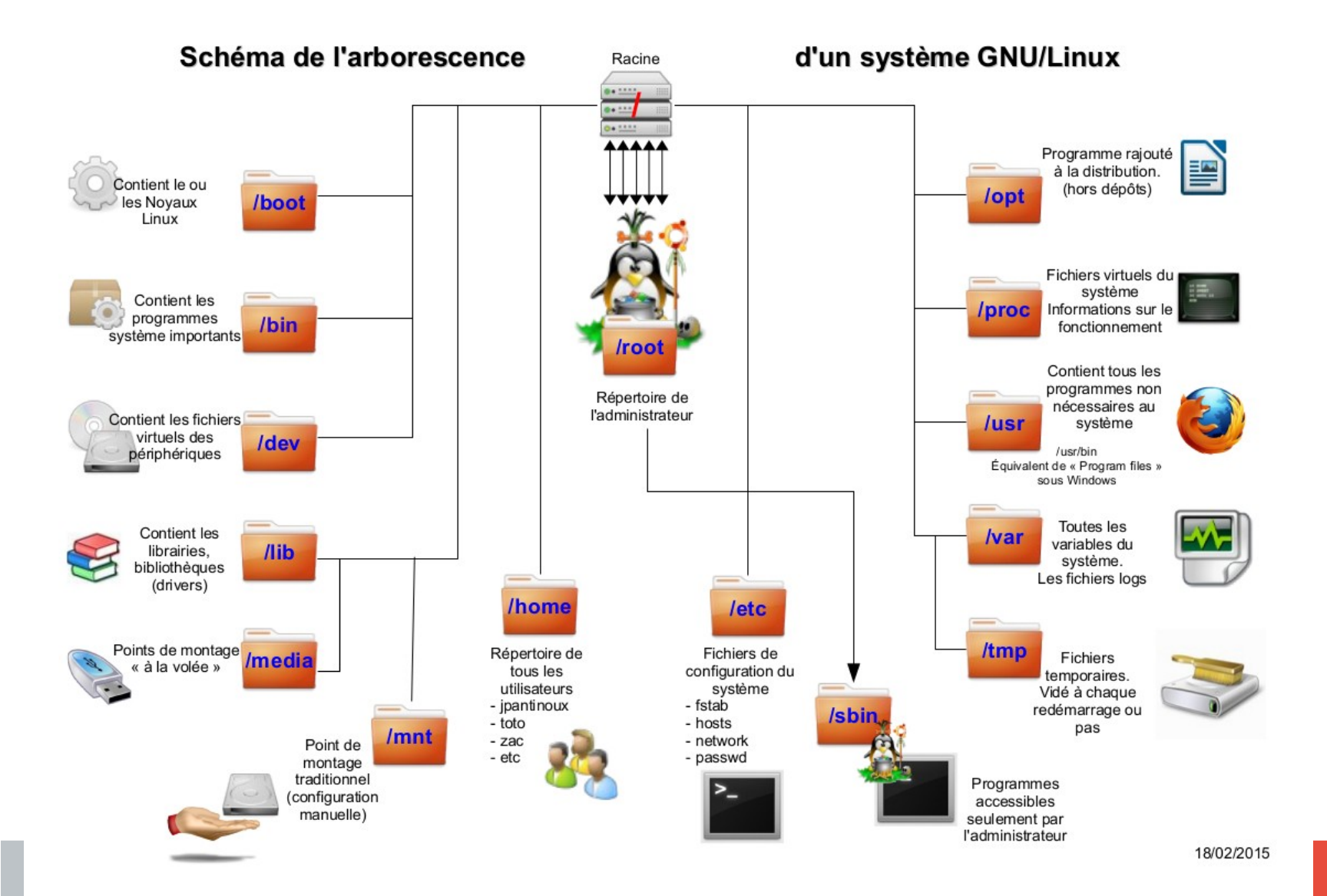

#### **Disques durs et système de fichiers**

La dénomination des disques :

 $/ = Ia$  racine

- /dev = device ou périphérique
- sda = Scsi disk a : disque dur n° 1

/dev/sda1 : partition numéro 1 du disque dur a

/dev/sda2 : partition numéro 2 du disque dur a

/dev/sdb1 : partition numéro 1 du disque dur b

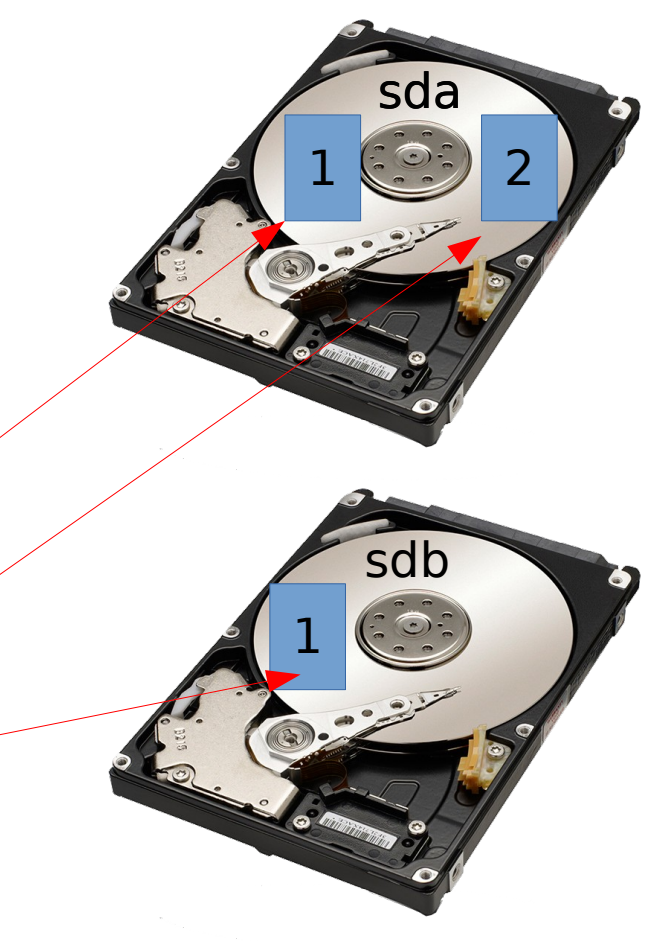

#### **Disques durs : le swap**

**L'espace d'échange**, aussi appelé par son terme anglais swap space ou simplement **swap**, est une zone d'un disque dur faisant partie de la mémoire virtuelle de votre ordinateur.

Il est utilisé pour décharger la mémoire vive physique (**RAM**) de votre ordinateur lorsque celle-ci arrive à saturation.

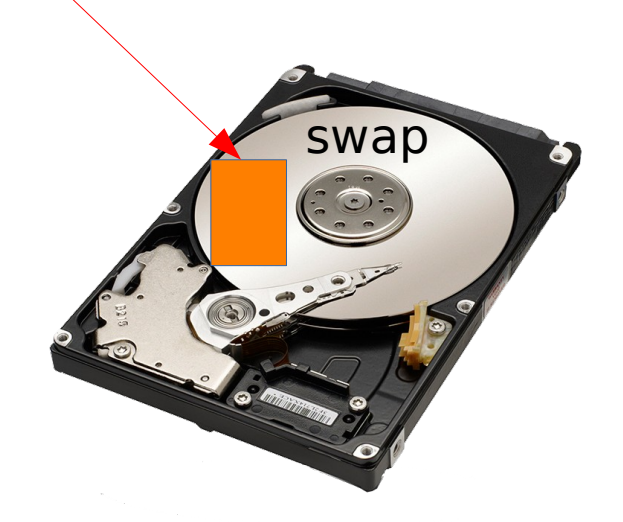

### **Décrypter une ligne de commande**

Voici enfin la ligne de commande pour les nuls :

Entre crochets : Le nom de l'utilisateur -> **jpantinoux @** veut dire "chez" le nom de la machine -> **blueking** après les deux points **: ~** indique ici que je suis dans mon répertoire perso **\$** indique que je suis connecté comme utilisateur "standart" Emplacement du curseur

# [jpantinoux@blueking:~] \$ sudo fdisk -l

**sudo** -> indique que je veux devenir administrateur

Après avoir fait un espace : le nom de la commande -> **fdisk**

Encore un espace puis un "**–"** pour introduire **les options de la commande** : **l**

### **Monter un disque ou une partition**

Il y a 2 manières de **monter** une partition de disque

#### **Soit manuellement :**

en invoquant une commande qui permet de monter la partition où on le souhaite

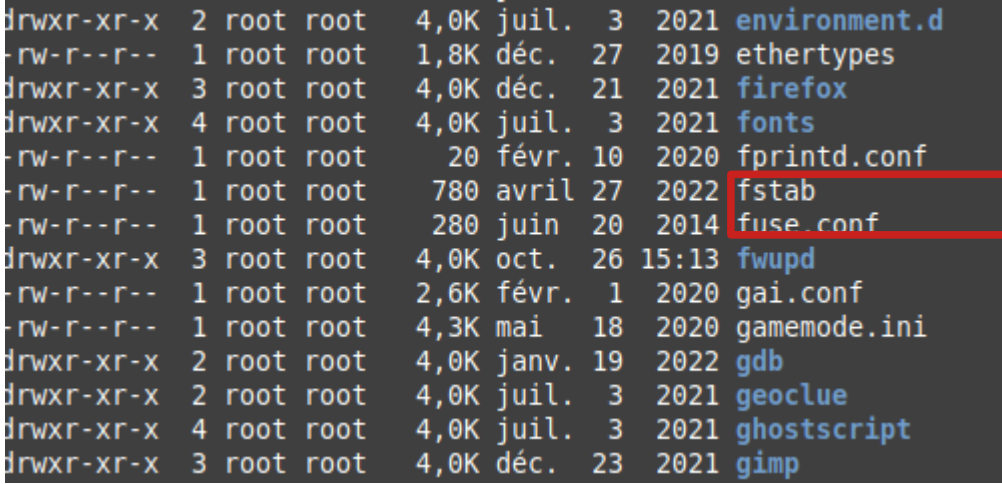

#### **Soit de manière automatique :**

**\$ sudo mount /***dev/sda1 /mnt*

Au démarrage le système de fichier est construit à partir du fichier "fstab"

ou au branchement d'un périphérique : clé USB ou disque externe. Point de montage : /media

### **Décryptage du fichier "fstab"**

#### **Comment est-il créé ?**

Lors de l'installation suivant vos choix il sera écrit et placé dans le système de fichier de manière automatique.

#### **Où se trouve-t-il ?**

Il est dans la hiérarchie du système de fichier à l'emplacement suivant : /etc/fstab

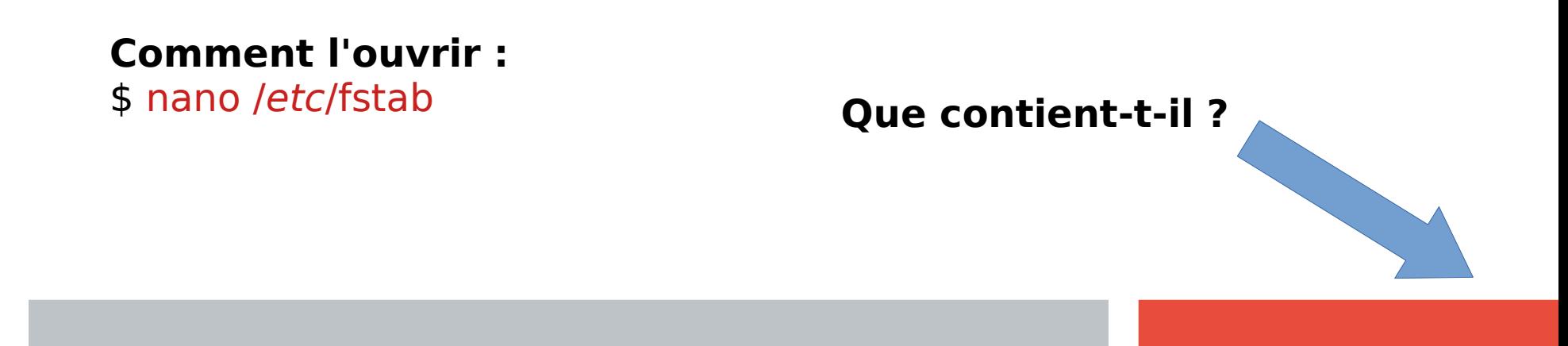

### **Fichier fstab**

Si vous l'ouvrez par la commande : **\$ nano /etc/fstab** il s'ouvre en lecture seule, donc pas de risque.

#### Oui c'est vrai, ce genre de fichier à la première ouverture, n'est pas vraiment accueillant ! Mais vous allez voir ça va aller.

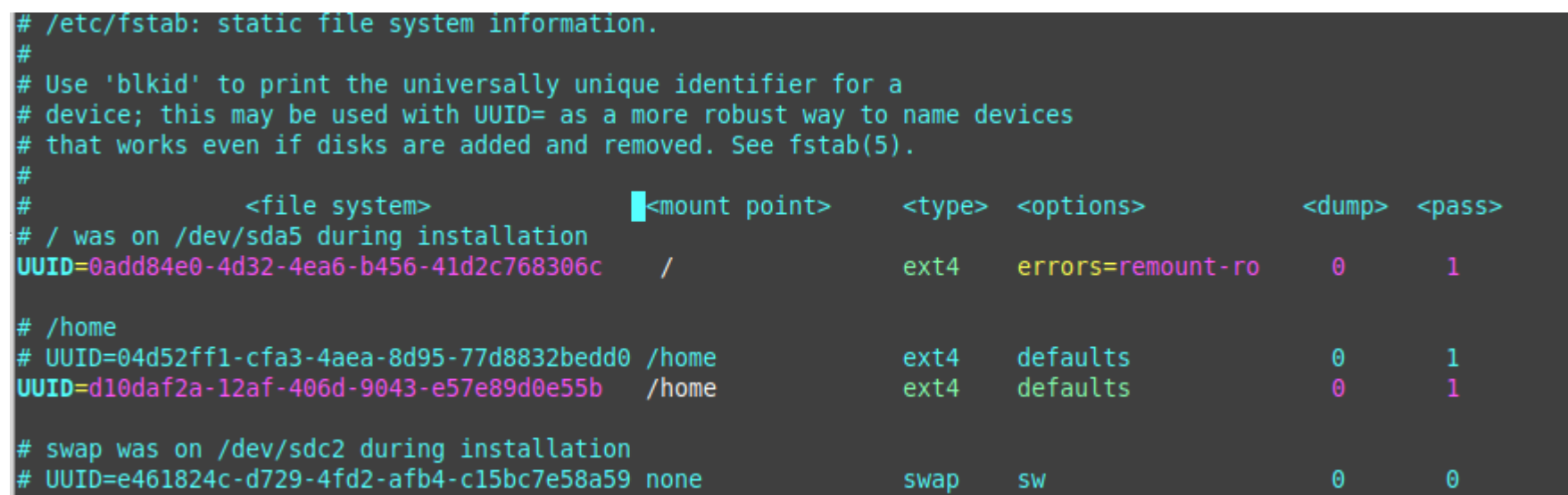

#### **Disques durs et système de fichiers**

Avec des colonne bien alignées et centrées c'est mieux, non ?

# /etc/fstab: static file system information.

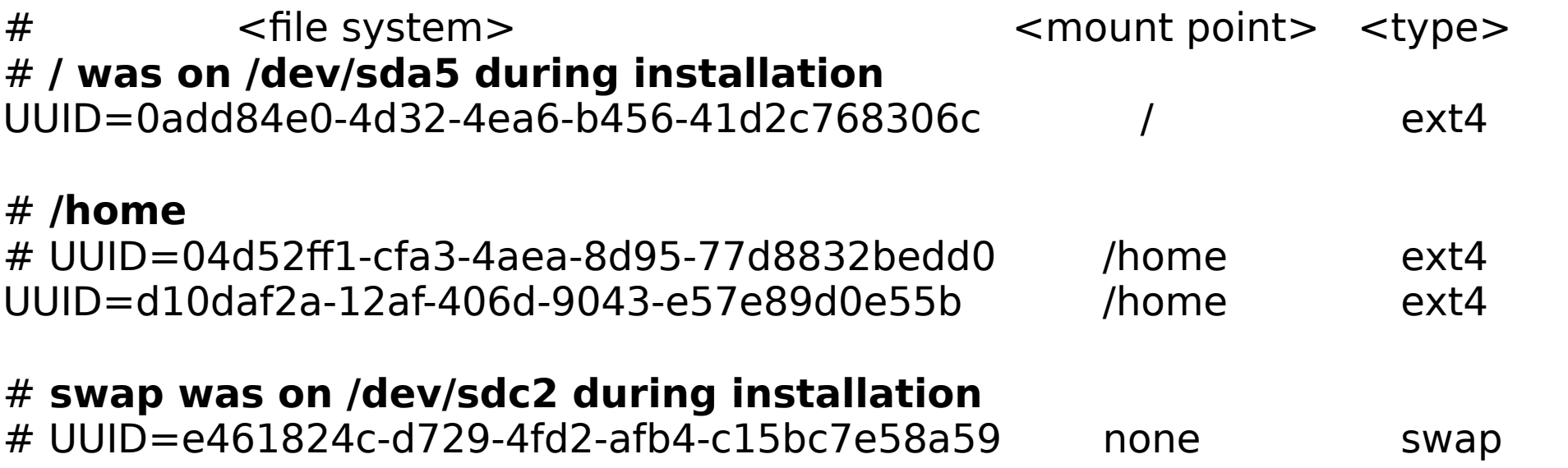

#### **Disques durs et partitions**

#### \$ **blkid**

Trouver l'identifiant unique d'une partition et son type de système de fichiers

[jpantinoux@blueking:~] \$ blkid /dev/sdc1: LABEL="Sauve 1To" UUID="af246723-b7a8-46eb-965d-e2e52b4ca922" TYPE="ext4" PARTUUID="a4568d1a-1adf-4597-9f4a-3784ba1d89e3" /dev/sda1: UUID="3aecd26c-a70d-4376-a491-5e6d71d9d060" TYPE="ext4" PARTUUID="dc4eaffa-01" /dev/sda5: UUID="0add84e0-4d32-4ea6-b456-41d2c768306c" TYPE="ext4" PARTUUID="dc4eaffa-05" /dev/sdb1: UUID="d10daf2a-12af-406d-9043-e57e89d0e55b" TYPE="ext4" PARTUUID="000b07e9-01"

#### Peut-être un peu plus lisible ?

#### [jpantinoux@blueking:~] \$ **blkid**

/dev/sdc1: LABEL="Sauve\_1To" UUID="af246723-b7a8-46eb-965d-e2e52b4ca922" TYPE="ext4""... /dev/sda1: UUID="3aecd26c-a70d-4376-a491-5e6d71d9d060" TYPE="ext4" PARTUUID="dc4eaffa-01" /dev/sda5: UUID="0add84e0-4d32-4ea6-b456-41d2c768306c" TYPE="ext4" PARTUUID="dc4eaffa-05" /dev/sdb1: UUID="d10daf2a-12af-406d-9043-e57e89d0e55b" TYPE="ext4" PARTUUID="000b07e9-01"

df: /run/u Sys. de fi

/dev/sda5

/dev/sdb1

ludev tmpfs

tmpfs ltmpfs

tmpfs

tmpfs

### **Disques durs et partitions**

Lister les disques et partitions

#### \$ **lsblk**

\$ **df -h**

Ou \$ **lsblk -o +UUID**

Lister les espaces disques utilisés et libres [jpantinou]

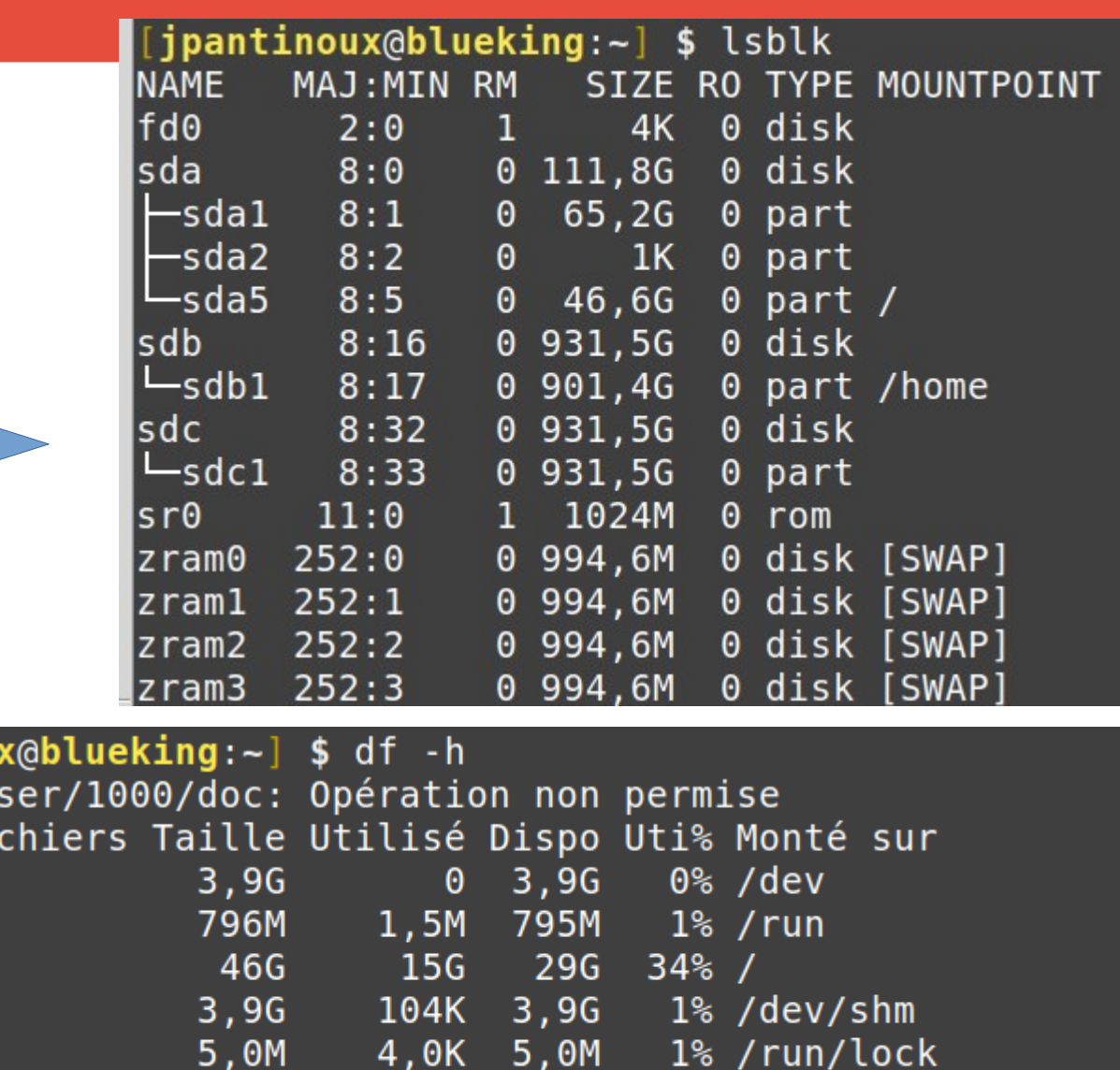

5,0M

3,9G

246G

796M

 $\Theta$ 

597G

44K

 $3,96$ 

888G

796M

1% /run/lock

71% /home

0% /sys/fs/cgroup

1% /run/user/1000

### **Disques durs**

Principale cause de panne d'un ordinateur : **manque de ventilation du ou des disques durs**. Quand c'est possible, dans une tour, rajouter un ventilateur qui refroidi le ou les disques. La **température normale** d'un disque se situe entre **25 et 45 °**.

Contrôler la température d'un disque dur : lancer l'outil "Disques" qui sur **Linux Mint** est dans le menu principal --> Accessoires

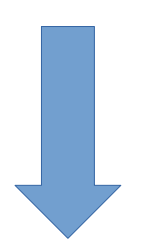

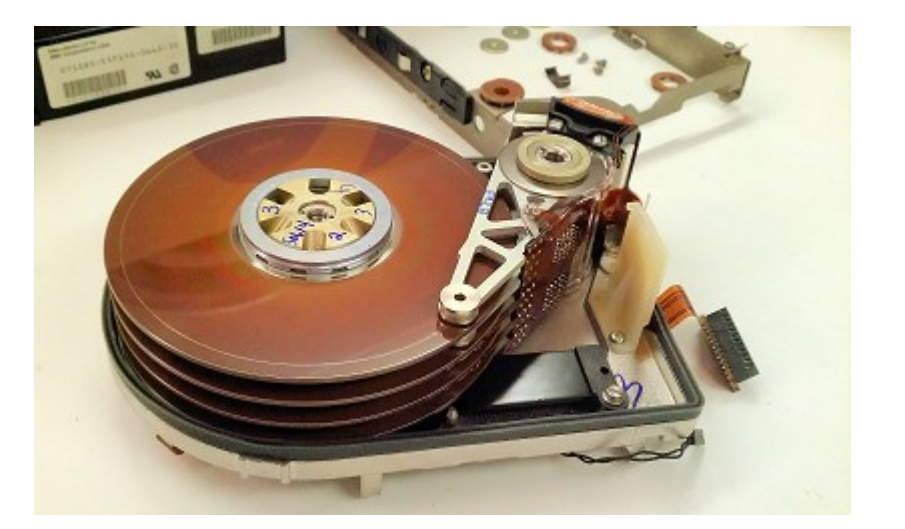

**Disques durs**

#### Accéder à l'outils "**Disques**"

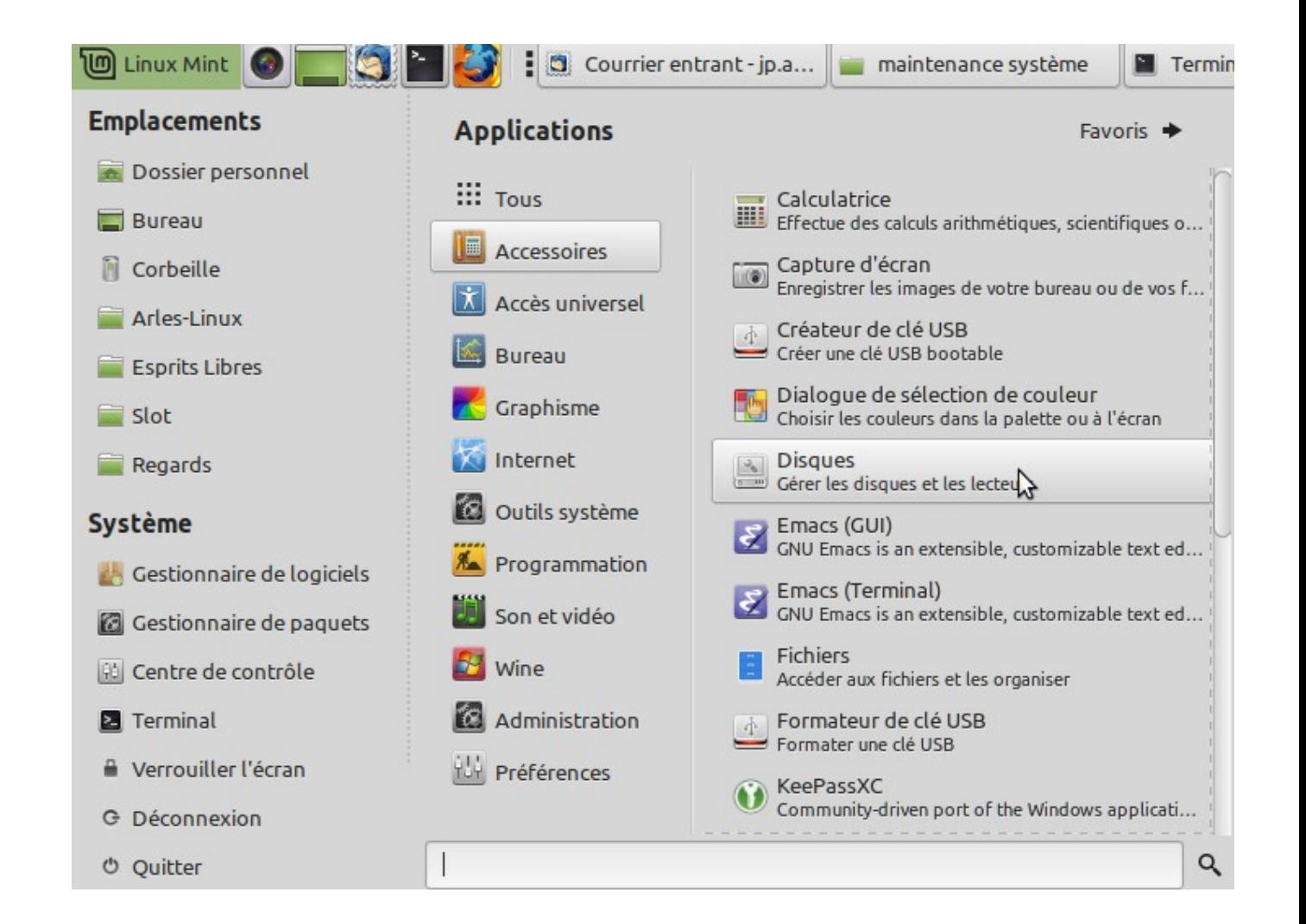

### **Disques durs**

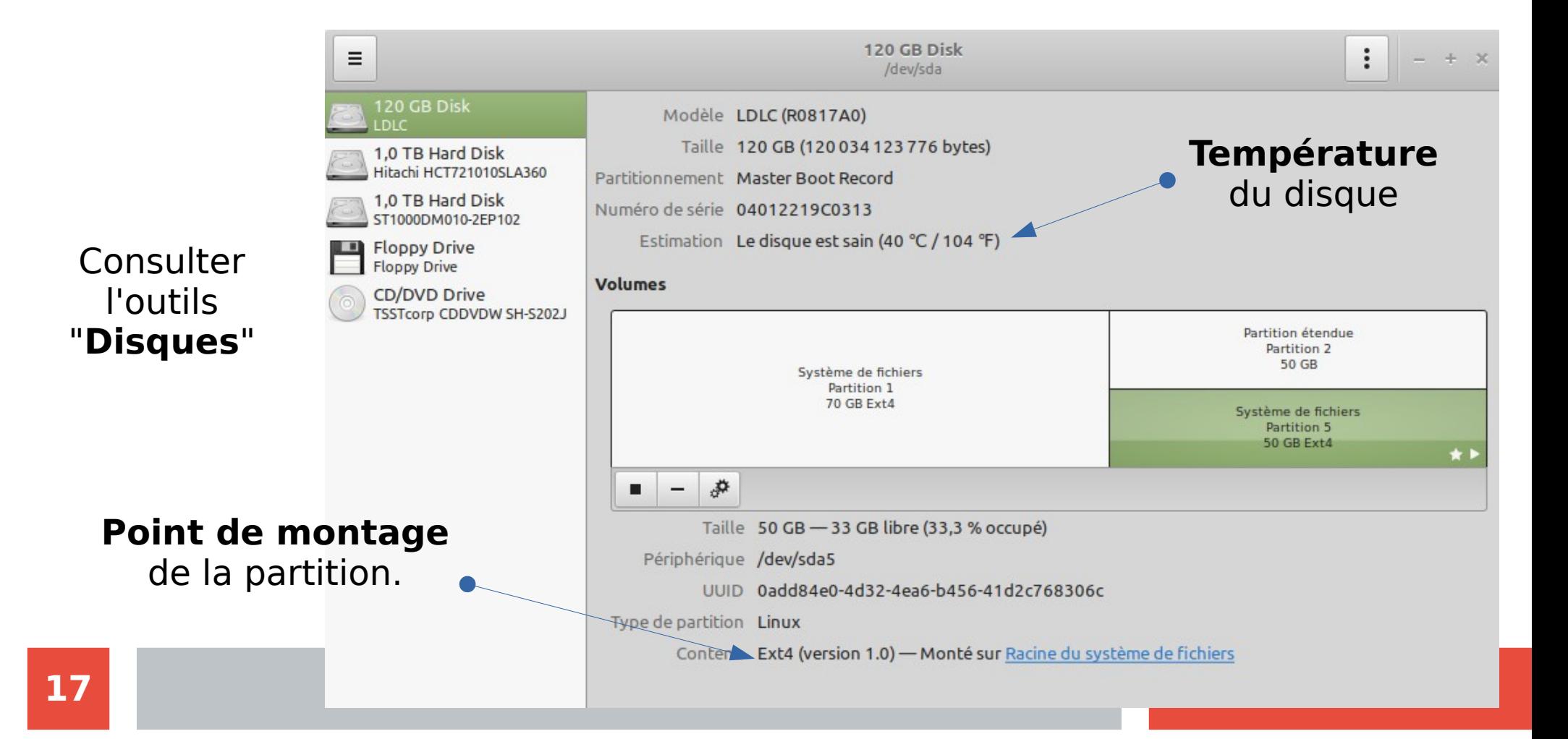

### **Disques durs**

Si vous êtes sur une autre distribution ou que vous n'avez pas d'outil disque graphique disponible :

En ligne de commande :

Installer les outils s'ils ne sont pas présents **\$ sudo apt install smartmontools**

Lancer un test (remplacer le "X" par la lettre du disque) **\$ sudo smartctl -a /dev/sdX**

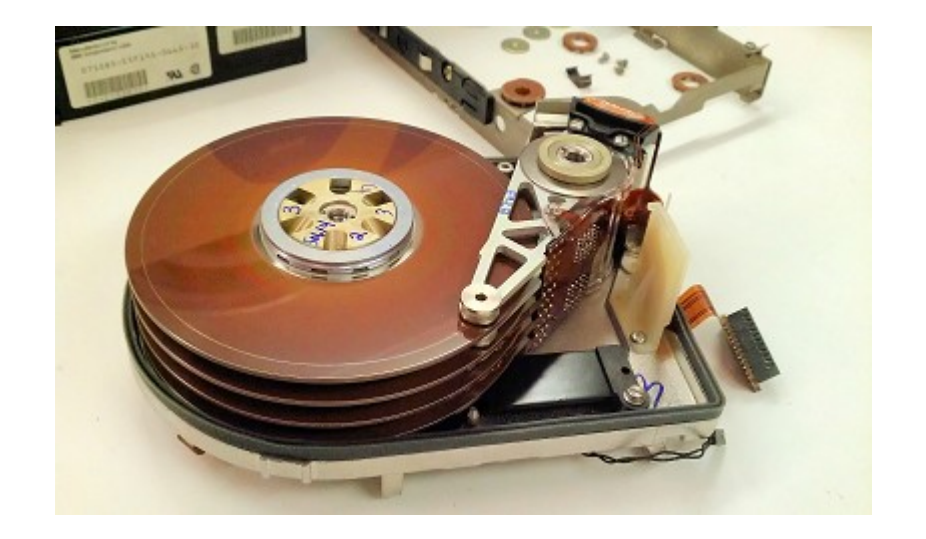

### **Mémoire vive ou RAM**

Ram disponible et utilisée \$ **sudo inxi -m**

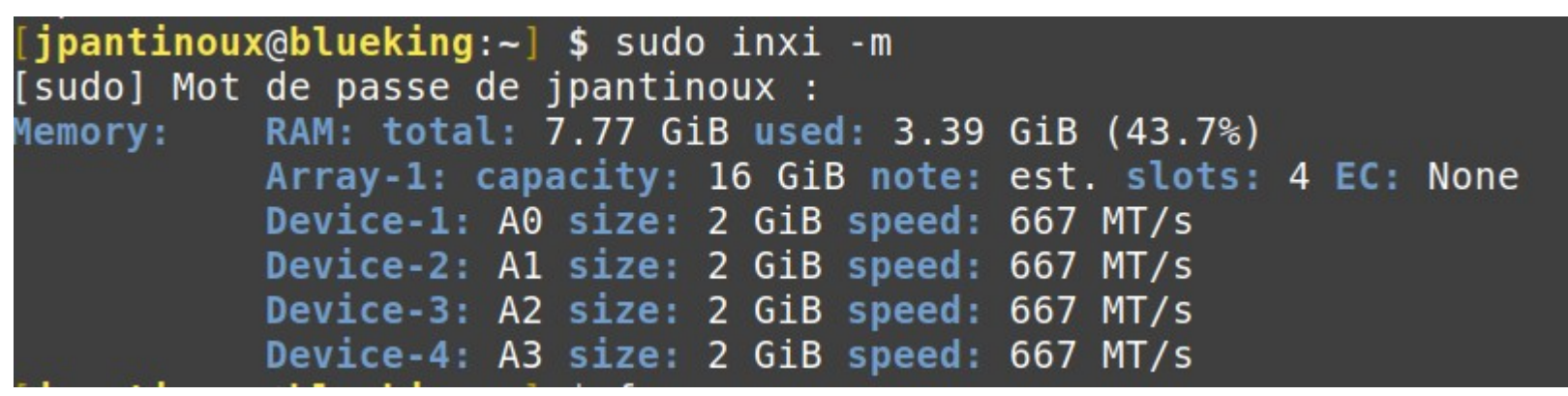

Autre commande très utilisé :

\$ **free -h**

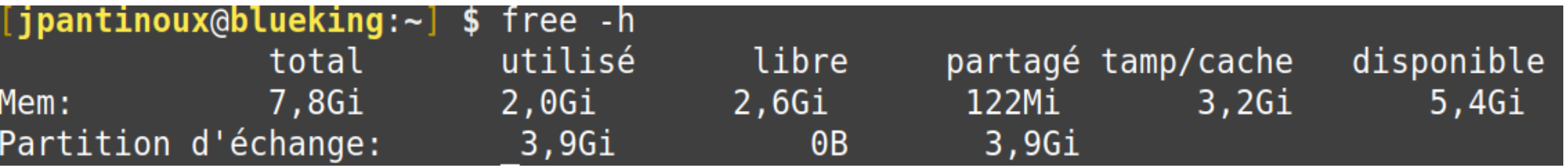

### **Mémoire vive ou RAM**

Si votre machine n'a pas beaucoup de mémoire vive, une solution possible : **zRam**

zRAM, appelé auparavant compcache (qui fut le projet d'origine), est un module du noyau Linux qui augmente la performance d'un ordinateur en gérant une mémoire virtuelle dans la mémoire vive.

Il permet de compresser la RAM afin d'éviter de swapper sur le disque. C'est plus performant de compresser/décompresser dans la RAM la RAM que d'écrire sur un disque mécanique ou SSD.

#### Installation (sur un système base Ubuntu) \$ **sudo apt install zram-config**

puis redémarrer

Tester si zram est actif : \$ **swapon -s**

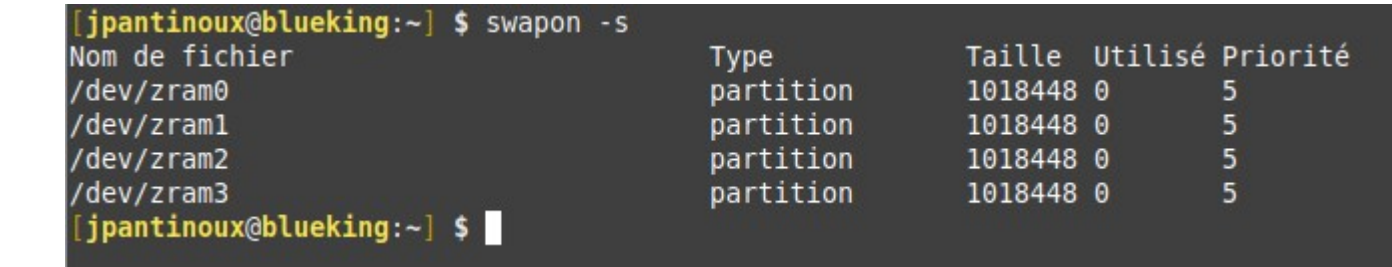

### **Disques durs : réparer une partition**

Votre machine ne dépasse Grub

Si vous ne pouvez aller plus loin que Grub pour démarrer. S'il y a un problème disque la console vous indique une marche à suivre ou une proposition de taper une commande.

Une des solutions est de redémarrer. Un fois sur le menu de Grub il faut choisir une des lignes en dessous qui propose une alternative de démarrage (recovery mode ou mode de dépannage). Lancer :

#### **fdisk -l**

pour visualiser les partitions

### **Disques durs : réparer une partition**

[jpantinoux@blueking: $\sim$ ] \$ sudo fdisk -l [sudo] Mot de passe de jpantinoux : Disque /dev/sda : 111,81 GiB, 120034123776 octets, 234441648 secteurs Disk model: LDLC Unités : secteur de 1 × 512 = 512 octets Taille de secteur (logique / physique) : 512 octets / 512 octets taille d'E/S (minimale / optimale) : 512 octets / 512 octets Type d'étiquette de disque : dos Identifiant de disque : 0xdc4eaffa

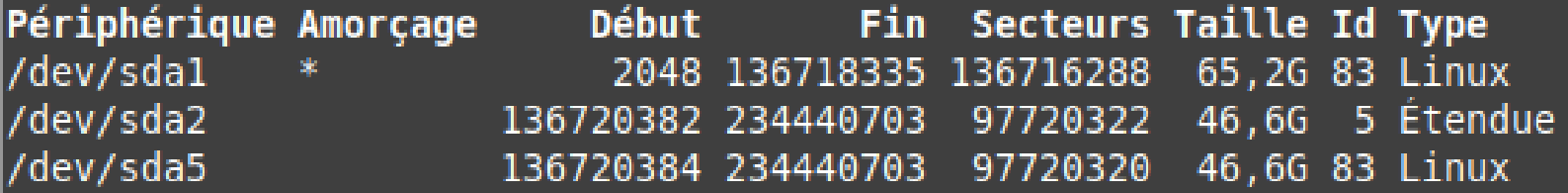

Ici nous avons 2 partitions : /dev/sda1 et /dev/sda5

On lance fsck sur chacune des partitions : **fsck /dev/sda1 fsck /dev/sda5**

### **Disques durs : réparer une partition**

#### Solution à privilégier :

Démarrer à partir d'une clé USB.

Pour démarrer sur la clé il faut appuyer sur un touche de fonction pour accéder au menu de boot. (Touche différente en fonction des machines).

Lancer le démarrage en mode "Live". Ne surtout pas installer. Avec un **terminal lancer fdisk -l** pour identifier le disque et les partitions à réparer.

On lance fsck sur chacune des partitions :

#### **fsck /dev/sda1**

**fsck /dev/sda5**

Si **fsck** trouve une erreur il va vous demander confirmation pour réparer la dite erreur. **Appuyer sur "Y"** pour valider la correction. **Redémarrage nécessaire** une fois que l'on a retiré la clé pour voir s'il n'y a plus l'erreur.

**Réparer Grub**

Si vous rencontrez un problème avec Grub.

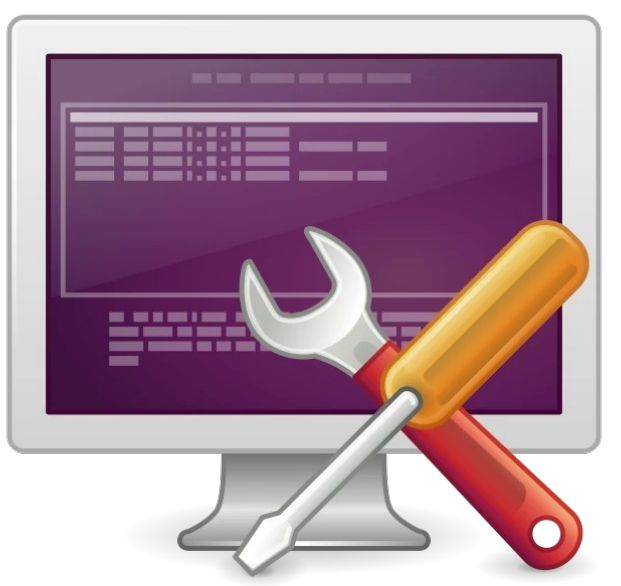

Par exemple avec une machine en double boot Win/Linux le menu Grub n'apparaît plus mais la machine démarre sur le menu boot du bios.

Pour réparer Grub, démarrer sur la distribution Linux et lancer la commande :

#### \$ **sudo update-grub2**

### **Disques dur : accès aux données (1)**

Si vous avez un problème d'accès aux données : Démarrez sur une **clé USB live** Sur le bureau live ouvrez un terminal Lancer la commande \$ **sudo apt update** puis \$ **sudo apt install testdisk**

Un fois l'installation faite : Lancer la commande : \$ **sudo testdisk /dev/sda**

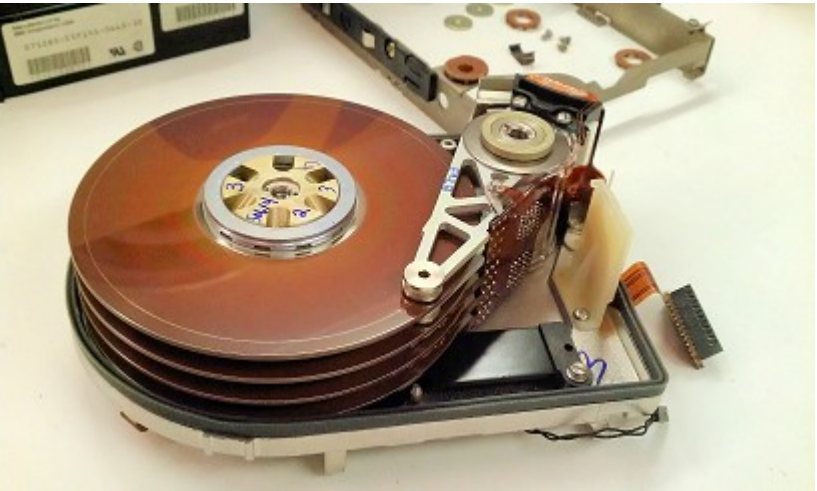

### **Disques dur : accès aux données (2)**

TestDisk 7.1, Data Recovery Utility, July 2019 Christophe GRENIER <grenier@cgsecurity.org> https://www.cgsecurity.org

 TestDisk is free software, and comes with ABSOLUTELY NO WARRANTY.

Select a media (use Arrow keys, then press Enter): >**Disk /dev/sda - 120 GB** / 111 GiB – LDLC

>[**Proceed** ] [ Quit ]

On voit ici le résultat que j'ai obtenu dans ma machine :

La commande à trouvé **un disque de 120 Go**

Pour lancer la réparation ou la procédure de récupération

#### **Il faut avoir un support externe**

puis cliquer sur [**Proceed** ] et suivre les informations

### **Mettre à jour le bios de votre machine.**

<https://www.linuxtricks.fr/wiki/fwupd-mettre-a-jour-les-firmware-et-bios-depuis-linux>